## How to create virtual lessons for Youtube

1 – Create a PowerPoint like you would for a normal lesson.

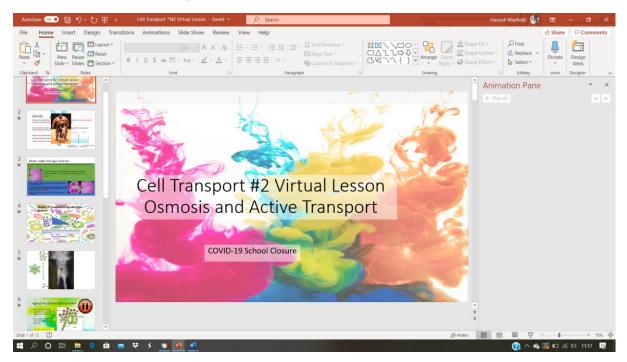

2 – Add images, backgrounds etc. to make it more visual for learners.

3 – Add animations so all the text/images don't appear at once. You can do this by clicking animations – add animation. You can choose a variety of entrance, motion and exit effects. Motion effects are particularly useful for science where you might want to show particles move from one place to another.

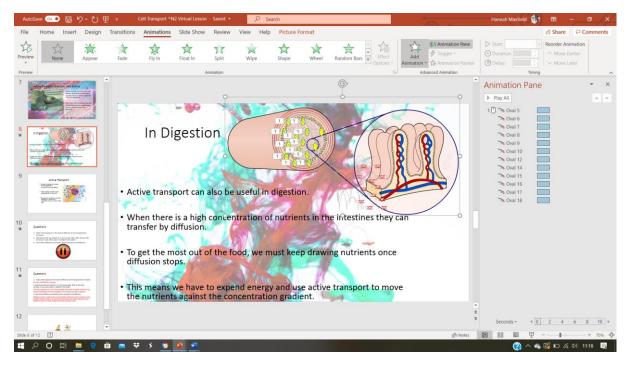

4 – It helps to add a pause button, which you can make appear and disappear, when you want learners to answer questions/draw diagrams etc.

You can do this by: animation – add animation – entrance effect = appear on click. Exit effect = disappear on click

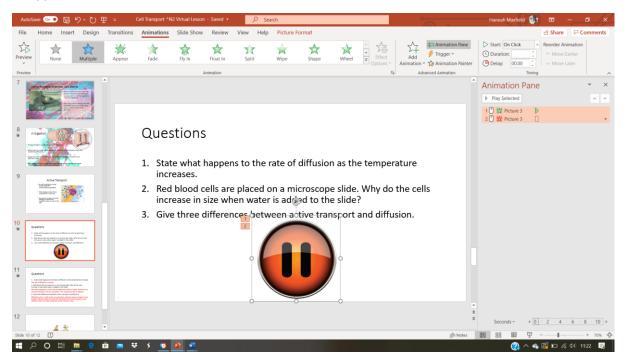

5. Finally you need to record your voice and/or video over the top.

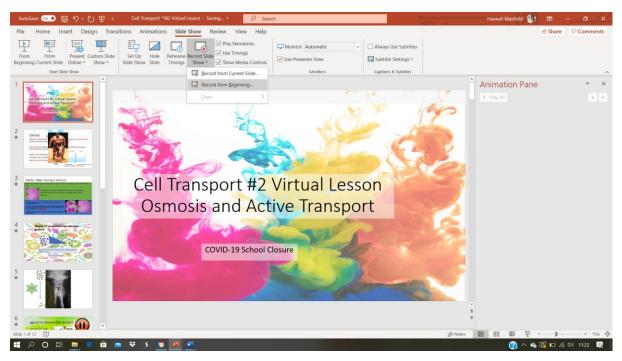

Click slide show-record slide show-record from beginning

6. You can turn the microphone and video on and off. You can even draw on the PowerPoint as you're recording (I don't recommend this if you only have a mouse or laptop tracker pad).

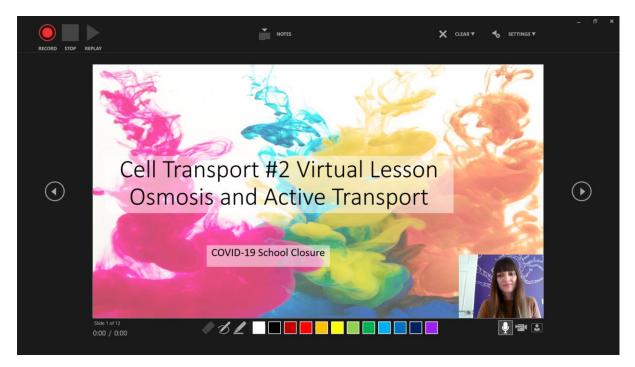

7. Click record and after a 3 second count down you'll be recording. Click the space bar to move through your PowerPoint. You can pause the recording and stop it at any time.

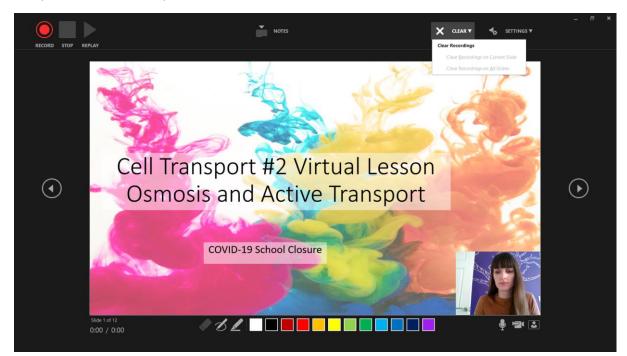

8. If you make a mistake you can click clear - clear from current slide

9. If you want to record slide by slide (or want a break) you can click Esc on your keyboard and this will exit out of the presentation whilst saving all of your recordings. You can then just record from the slide you left by selecting slide slow – record slide show – record from current slide.

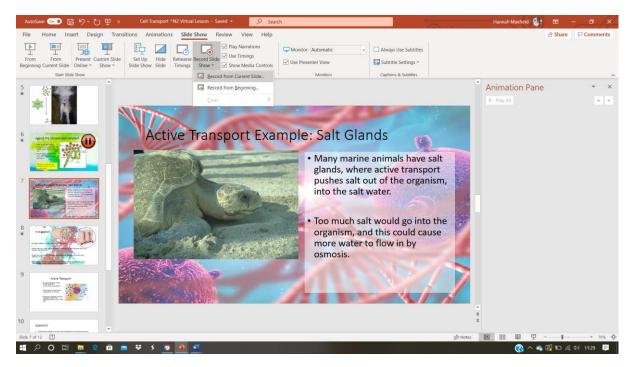

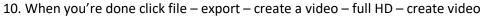

| ©                   | Export                                          | Cell Transport ^N2 Virtual Lesson - Saved                                                                                                    | Hannah Maxfield - 1 (2) (2) (2) (2) (2) (2) (2) (2) (2) (2) |
|---------------------|-------------------------------------------------|----------------------------------------------------------------------------------------------------|-------------------------------------------------------------|
|                     | Create PDF/XPS Document                         | Create a Video<br>Save your presentation as a video that you can burn to a disc, upload to the web, or email                                                                                                    |                                                             |
| ➢ Open              | Create a Video                                  | <ul> <li>are you precentation as a vice usary out an usan to a kook, upload to use vec, or emain<br/>Include all recorded timing, narrations, ink stokas, and laser pointer gestures</li> <li>Preserves animations, transitions, and media</li> <li>(i) Set help burning your slide show video to DVD or uploading it to the web</li> </ul> |                                                             |
| Info<br>Save a Copy | Create an Animated GIF                          | Full HD (1080p)<br>Large file size and full high quality (1920 x 1080)                                                                                                    | •                                                           |
| Print<br>Share      | Package Presentation for CD     Create Handouts | Don't Use Recorded Timings and Narrations No timings or narrations have been recorded Seconds spent on each slide: 05.00 C                                                                                                    | •                                                           |
| Export<br>Close     | Change File Type                                | Create<br>Video                                                                                                    |                                                             |
|                     |                                                 |                                                                                                    |                                                             |
|                     |                                                 |                                                                                                    |                                                             |
|                     |                                                 |                                                                                                    |                                                             |
| Account<br>Feedback |                                                 |                                                                                                    |                                                             |
| Options<br>■ ♀ O Ħ  | 💻 e 🛍 🕿 🕸 s 🙍 🗖                                 |                                                                                                    | 👔 ^ 🏟 🖾 🛍 <i>k</i> i 1130 📮                                 |

11. Now set up your youtube account.

Click the little camera symbol and upload video. Drag your video here and add all of the information required (it's very straight forward). Please make sure you say it's made for kids on the settings.

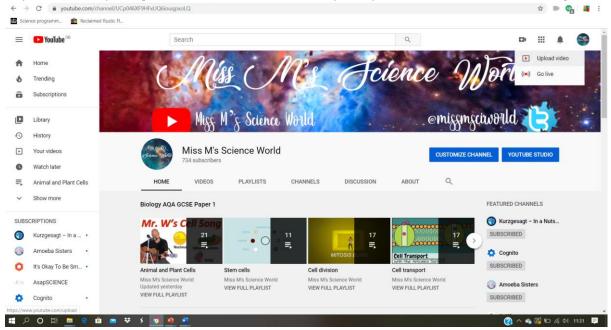

## And that's it.

Good luck!